## Blackboard 8 Blogs

*"A long time ago Truth was a skinny old man. He was also naked. One day Parable saw Truth coming down the road. "Truth," said Parable, "you look terrible. What's happened to you?"*

*"I'm starving, I'm cold, and no one ever invites me in for a meal."*

*"I know just how that is," said Parable, " for it used to be that way with me too. One day I put on the clothing of Parable, and people started inviting me everywhere. Life has been easy ever since. I suggest you get yourself some clothes. No one wants to look at the naked truth."*

*Truth took this to heart. He went home and began to fill his wardrobe with clothes. He had the elaborate ritual clothing of myth, the fanciful clothing of fairytale, the sturdy clothing of folktale. And as he began wearing his story clothes, he was invited everywhere, and he grew plump and healthy. To this day, Story is welcome everywhere, but people often forget that beneath the clothing o Story lives the naked Truth." ~ Jewish parable*

### **Blackboard 8 Blogs**

#### **Contents**

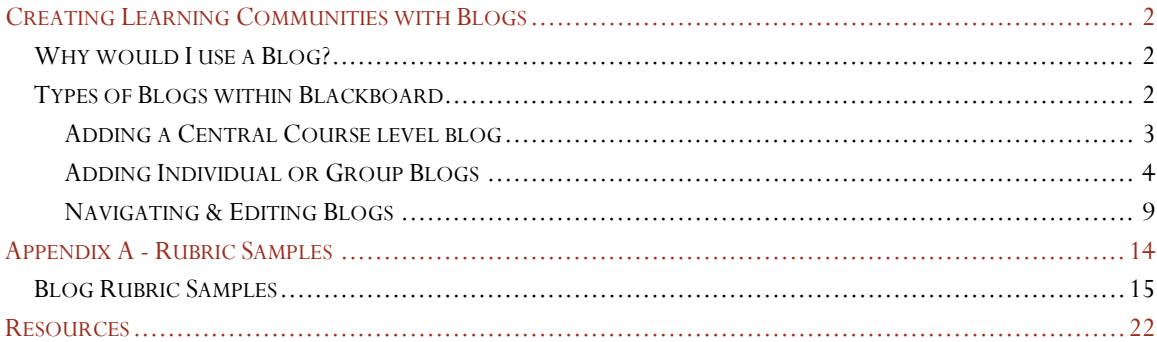

1

2009 JoAnn Gonzalez-Major

#### Creating Learning Communities with Blogs

*"What we thought was the horizon of our potential turns out to be only the foreground." Tom Roberts Educator*

<span id="page-2-0"></span>A Blog Tool is a tool which provides an online forum, diary, or journal. An entire class or selected individuals can access, add new entries and comments, if these settings are enabled by you.

#### <span id="page-2-1"></span>Why would I use a Blog?

One method of supporting social co-construction of knowledge is through collaborative communication. For example learners can read a novel that doesn't have a complete ending, then write a final chapter, and post their submissions to a class blog for others to read and respond. Collaborating with other learners (authors) enhances their reading experience. This simple activity will help learners to think deeply about the book and about writing. It will also encourage them to write with a purpose, to think critically about what they write, to read what others have produced, and to compare their own work with the work of others. It is worth noting that having learners post their work on the Web inspires many of them to take their work more seriously by reflecting on what they are about to let many individuals read. (Jonassen, 1999)

With the Blog Tool in Blackboard, the Blog can be shared only between members of the class or it can be configured to be shared only between the individual student and instructor or between specific student groups and the instructor.

Blogs in courses can be used for.

- Reflective journals
- Peer review and feedback
- Critical thinking and creativity

Using group or course-wide Blogs fosters lively discussion of course topics and concepts. When engaged in written debate, students are motivated to sharpen their critical thinking and rhetorical skills.

#### <span id="page-2-2"></span>Types of Blogs within Blackboard

There are two types of blogs within Blackboard: a central course blog, and group or individual blogs.

The Central Course Blog site can be accessed through the course Tools area. As the instructor, you need to configure and make it available. This Blog can be used for entries shared with the entire class and the instructor. You can access the Central Course Blog site by

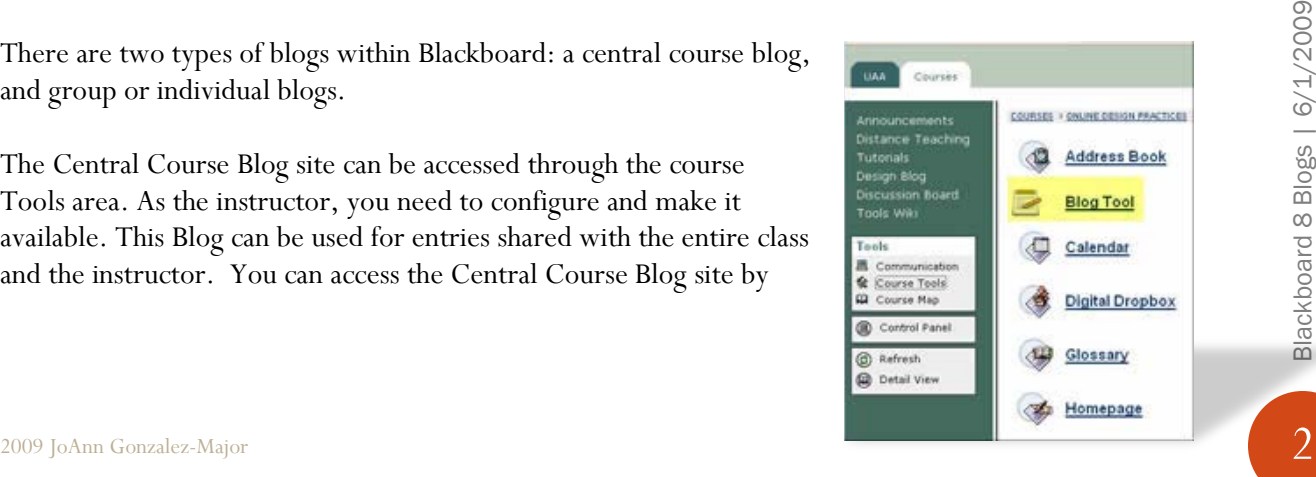

selecting Tools from the main course menu and then choosing Blog from the menu.

- Users can create a new entry that includes text formatting, external links and embedded images.
- Entries are shown in chronological order, with the newest entries appearing first on the list. Participants can use a calendar to examine older posts.
- When viewing an entry, participants in the course can leave a comment on a post.

#### <span id="page-3-0"></span>Adding a Central Course level blog

- 1. Click on the "Control Panel" link from the course main page. The *Control Panel* will be displayed.
- 2. Next click on the "configure Blog Tool" link located under the Course Tools header.
- 3. Select the configuration settings.

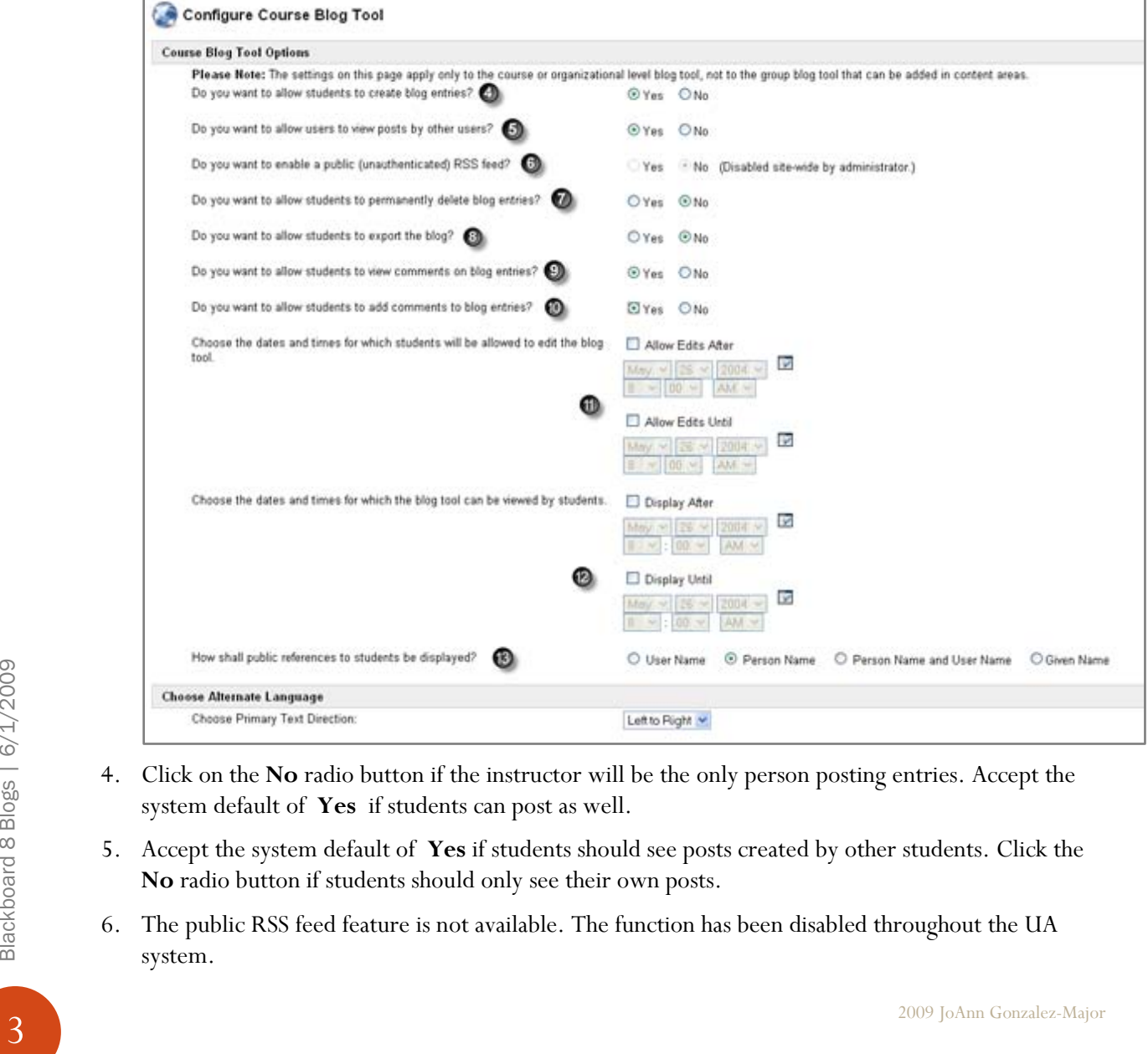

- 
- 4. Click on the **No** radio button if the instructor will be the only person posting entries. Accept the system default of **Yes** if students can post as well.
- 5. Accept the system default of **Yes** if students should see posts created by other students. Click the **No** radio button if students should only see their own posts.
- 6. The public RSS feed feature is not available. The function has been disabled throughout the UA system.

- 7. Click on the **Yes** radio button if students are allowed to permanently delete entries in the blog (this option will not allow deleted content to be recovered). If you accept the default option students will not be given the option to permanently delete when they are deleting a blog entry.
- 8. Click on the **Yes** radio button if the "export site" will be available to students. (This link is always available to instructors.)
- 9. Click on the **Yes** radio button to allow students to view comments made on blog entries.
- 10. Click on the **Yes** radio button to allow students to add comments to blog entries. Note: you cannot select the **Yes** option for this item until you have allowed students to view comment on blog entries.
- 11. Use the date range to specify when students are allowed to edit pages. By default there are no date restrictions placed on editing.
- 12. Use the date range to specify when students are allowed to view pages. By default there are no date restrictions placed on editing.
- 13. Users' names appear in a number of locations throughout the blog:
	- At the top of each blog entry, if they are the author of the entry or the last person to modify the entry.
	- In the history for an entry, for every revision made by the user
	- As the author of any comments added by the user

In all of these locations, the user will be referenced with the name value selected for this field. The options are as follows:

- *User Name* if selected, the user's username will be displayed. Since username are a bit cryptic and a field generally kept private to each user, this option should only be selected id necessary.
- Person Name if selected, the user's first name and last name will be displayed.
- **Person Name and User Name** if selected the user's first name, last name, and user name will be displayed.
- *Given Name* if selected, the user's first name will be displayed.

#### <span id="page-4-0"></span>Adding Individual or Group Blogs

Each course can also have many individual or group Blog sites as you would like to utilize in the course. Complete the following step to add team or individual blog to your course.

1. Decide where you want to place the new blog. The content area "Course Materials" is a good location we'll use that for this tutorial.

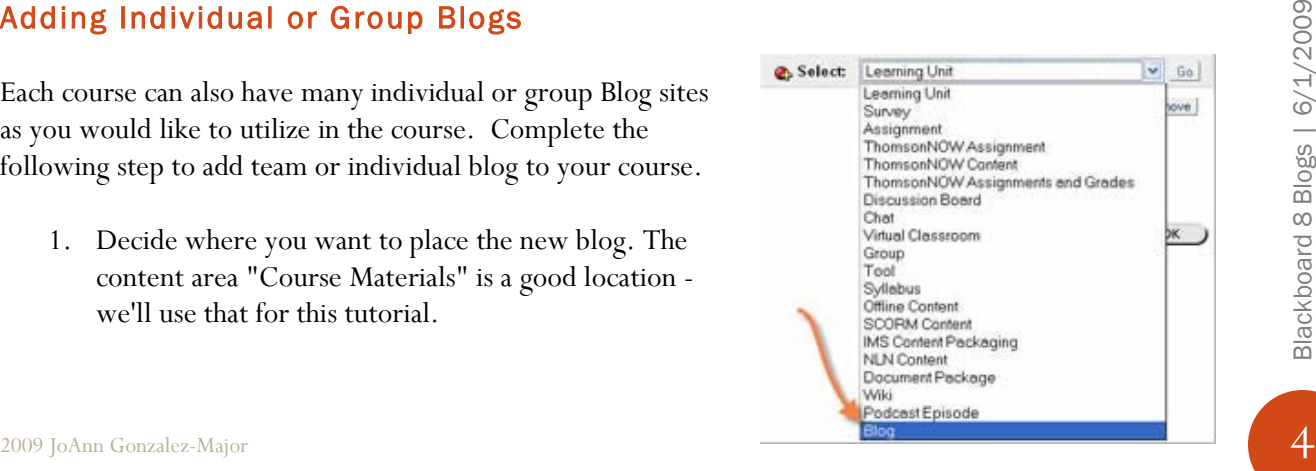

- 2. In the left-hand navigation bar, click on *Control Panel*.
- 3. On the Control Panel page, in the Content Areas section, click on *Course Materials*.
- 4. On the Course Materials page, locate the pull-down menu on the right of the gray editing bar on top of the page. Click here and select *Blog*. Then click *Go*.
- 5. On the Create Blog page, give a name to the blog and provide a short description.

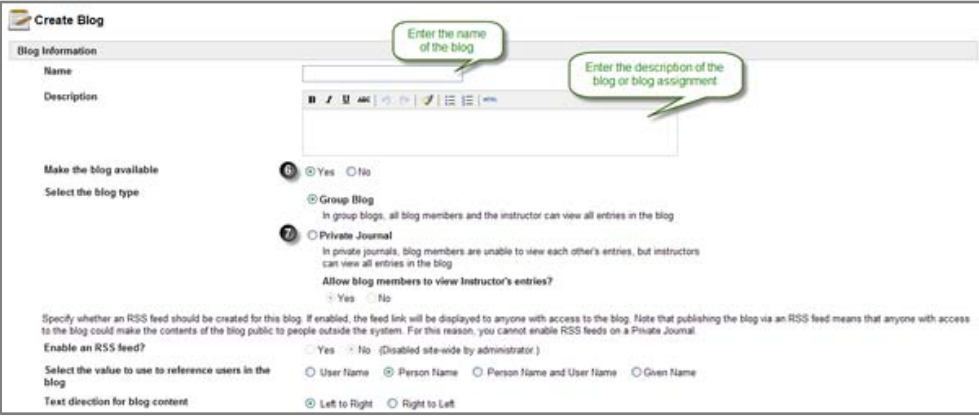

- 6. The system default is for the blogs to be available to students upon creation. Click on the No radio button if you want the blog to be hidden.
- 7. Click on the radio button next to the type of blog you wish to create.
	- 1. Group blog is an individual blog where all selected members are able to view and comment on entries.
	- 2. Private journal is a blog which is configured as a private writing space that only an individual student and the instructor can see. If this option is selected, students will only see their entries in the journal, but the instructor can see all student postings in one place.

#### Member Settings

In this section you will specify course users who should be members of the blog and the permissions that should be assigned to these members.

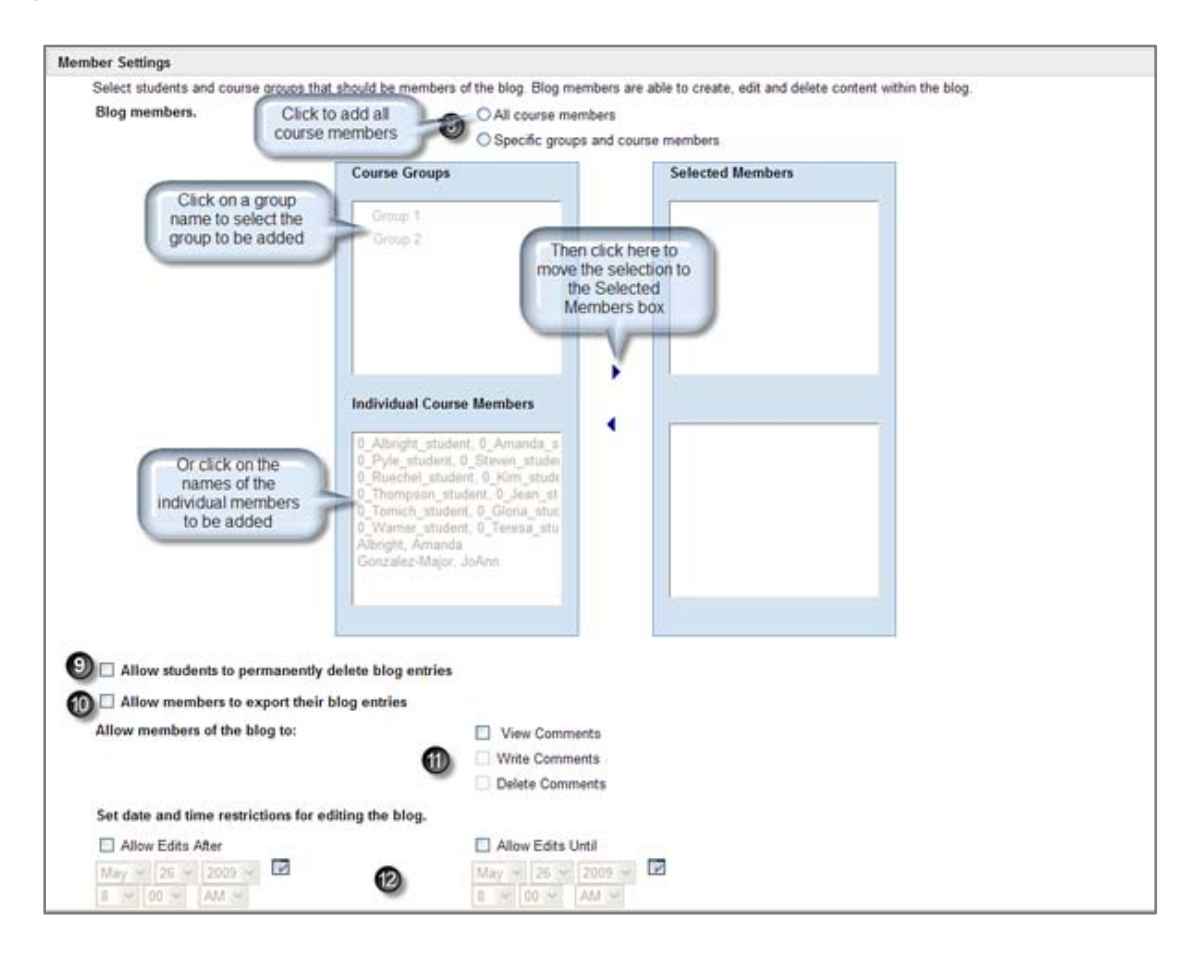

8. You can mix and match individuals and existing groups or pick All Students option. Journals can be made individual by selecting a single user as the only team member and setting the view dates for other users to dates outside of the assignment and/or posting dates.

*Note:* The group option will only appear if groups have already been defined within the course.

- 1. Select a group or student name(s) by clicking on their name or if you want to select multiple names at once hold the [Ctrl] key down while clicking on names.
- 2009 JoAnn Gonzalez-Major<br>
2009 JoAnn Gonzalez-Major<br>
2009 JoAnn Gonzalez-Major<br>
2009 JoAnn Gonzalez-Major 2. Then click the right arrow to add the student to the group. You can also select "All Students" to give editing access to the entire class. (Instructors and TAs automatically have access to all blogs, so there is no need to add yourself to the list of members.)
	- 9. *Allow students to permanently delete blog entries* We recommend that you not set this item. Purging is a permanent deletion with no possibility of retrieval.
	- 10. *Allow members to export their blog entries*  if this checkbox is clicked then the "export site" will be available to students. (This feature is always available to instructors.)
- 11. *Allow members of the blog to:* settings determine what group members will be able to do in the blog.
	- 1. *View Comments* students can view comments but not add to the discussion.
	- 2. *Write Comments* students can view and add additional comments.
	- 3. *Delete Comments* students can delete comments posted to their blogs.
- 12. *Set date and time restrictions for editing the blog* - use this option if you want to enforce due dates on work done in the blog. You do not have to set these dates.

#### Non-Member Settings

These settings would be used to open private journal and group blogs to non-members at a prescribed date and time. Click on the check box in front of the *"Allow non-members to view the blog"* entry to activate the settings.

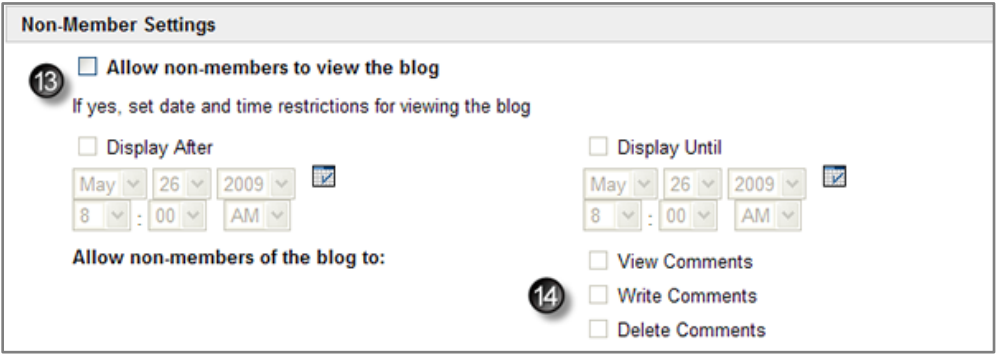

- 13. *Allow non-members to view the blog* Choose the dates and times for which non-group members will be allowed to view the blog*.* Use this option if you want to restrict the dates by which non-members can views their classmates' blogs. This allows you, for example, to create blog sites for small group projects, and make the sites viewable to the entire class only after the student projects are completed. Click on the checkbox and set the date range to specify when the class will be able to view private and/or group blogs.
- 14. *Allow non-members of the blog to:* settings determine what non-group members will be able to do in the blog.
- 2009 JoAnn Gonzalez-Major<br>
2009 JoAnn Gonzalez-Major<br>
2009 JoAnn Gonzalez-Major<br>
2009 JoAnn Gonzalez-Major<br>
3009 JoAnn Gonzalez-Major 1. *View Comments* – students can view comments but not add to the discussion.
	- 2. *Write Comments*  students can view and add additional comments.
	- 3. *Delete Comments* students can delete comments posted to their blogs.

#### Create Grade Book Entry

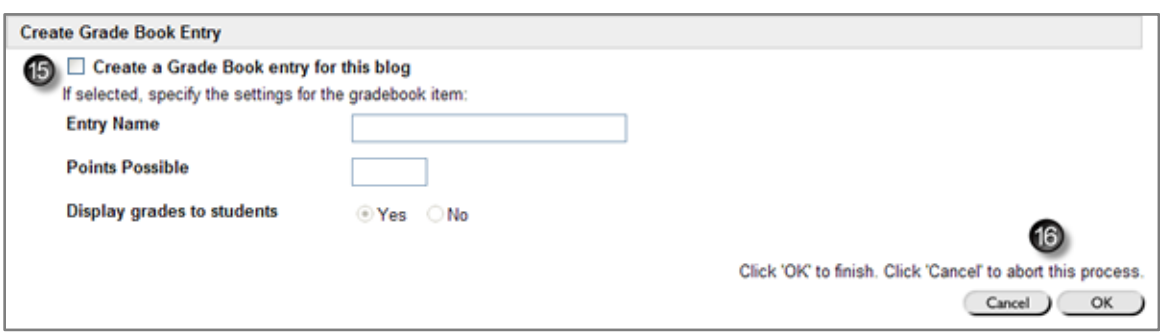

- 15. If you want to provide students with credit for participating in the blog set the following items under the "Create Grade Book Entry" section.
	- A. *Create Grade Book entry for this blog* click the check box if you would like to create a grade book item for the blog.
	- B. *Entry Name:* Enter the name that you would like to appear in the grade book in the form field.
	- C. *Point Possible:* Enter the possible points that can be earned for this assignment in the form field.
	- D. *Display grades to students* The system default for this field is **"Yes"**, if you don't want the grade for this item to be visible to the students click on the **"No"** radio button.
- 16. Click on the **[OK]** button located at the bottom of the page when all the blog parameters are set.

Class participants access blog sites by clicking on the content area where you have placed them in the lefthand navigation bar. If a student clicks on a blog to which they do not have viewing access, s/he will see an authorization denied message.

#### <span id="page-9-0"></span>Navigating & Editing Blogs

#### The Blog Page Editor

You can type into the editor pane or cut and paste from a web page or a Word document. To learn your way around the editor, begin editing a page and then hold your mouse pointer over any of the buttons to see a brief explanation of the function.

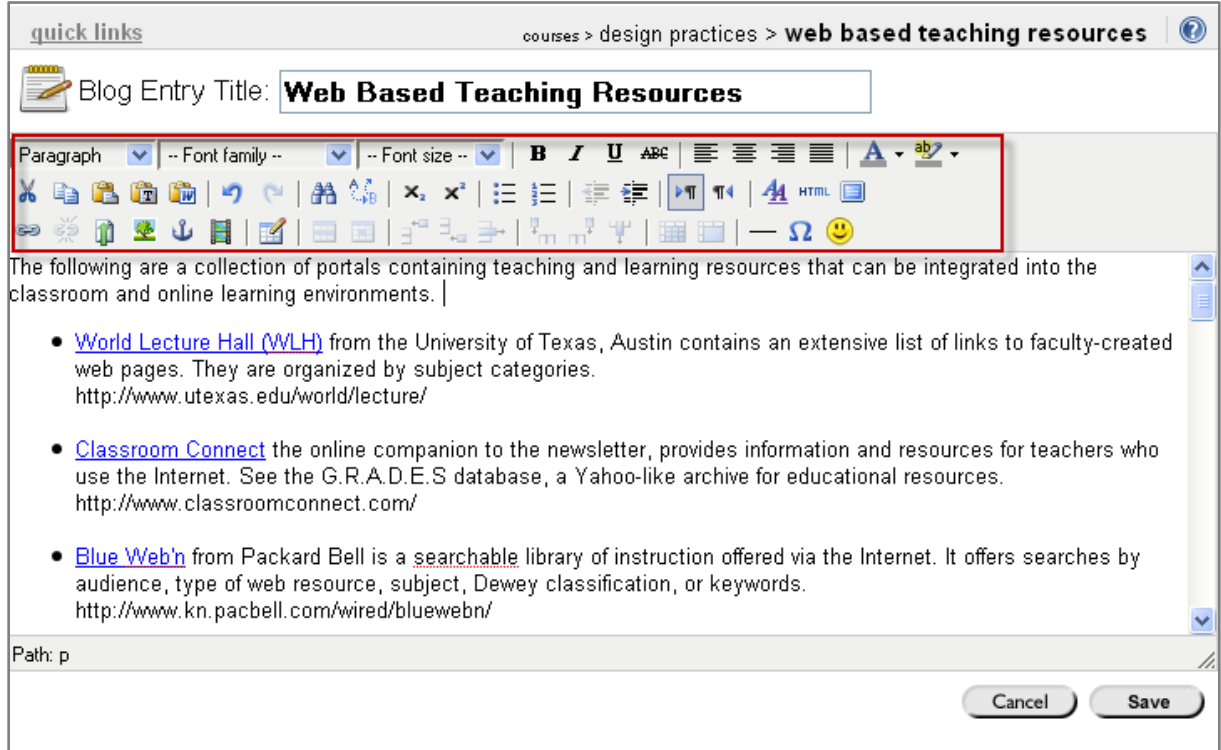

#### Editing an Entry

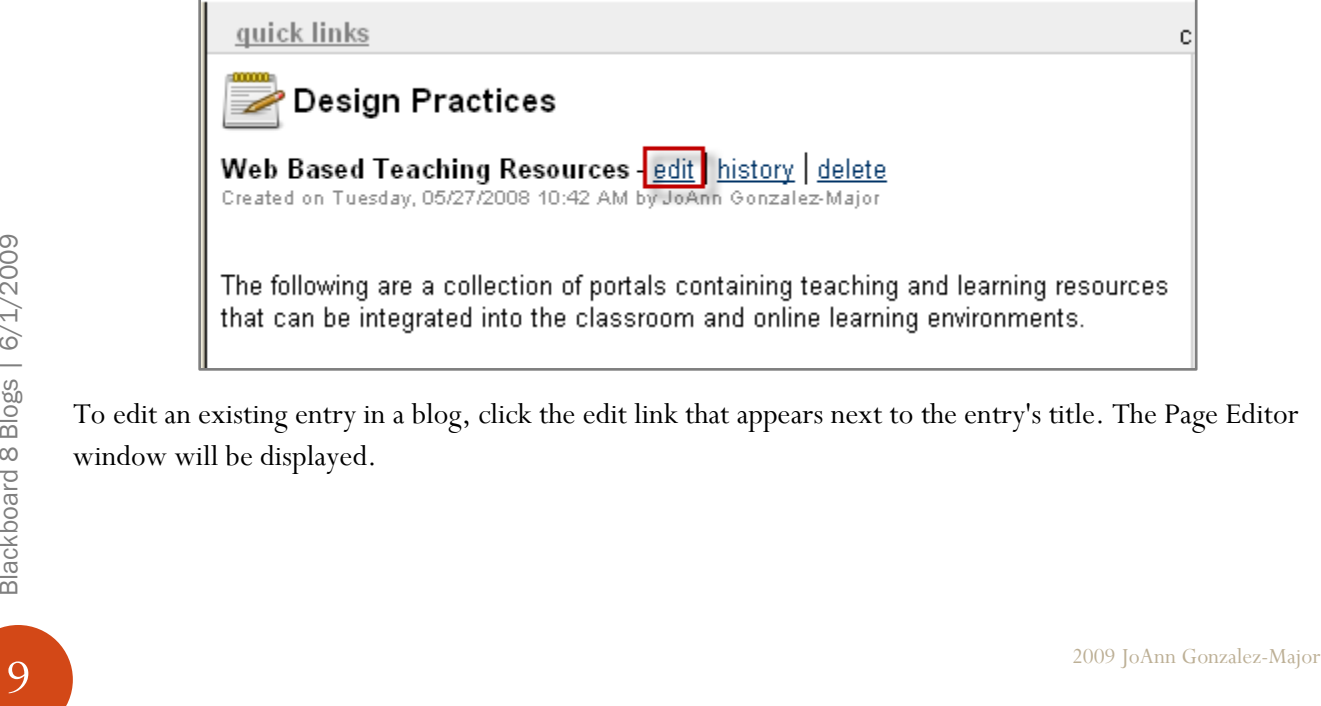

To edit an existing entry in a blog, click the edit link that appears next to the entry's title. The Page Editor window will be displayed.

The edit screen is identical to the screen for creating a new entry. It contains a graphical editor that allows users to write text, format it, add images, and add links to files or other pages.

#### Deleting an Entry

Blog and journal entries can be deleted at any point.

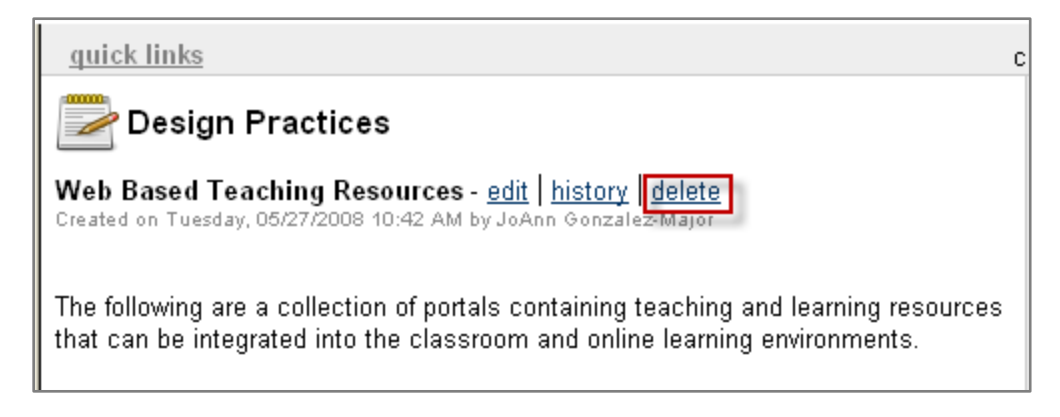

- 1. Click "delete" next to the blog entry to delete it. The confirmation page will be displayed.
- 2. Choose *YES* to delete the entry and keep the version history, *PURGE* to permanently delete the entry and all of the associated history, or *NO* to cancel.

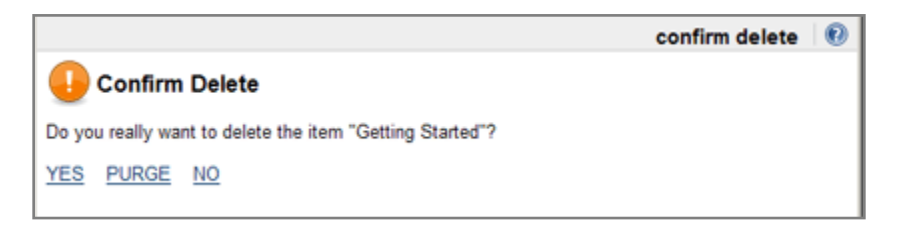

When you delete an entry, the existing text is replaced with a message about who deleted it and when. That message will be invisible to users who do not have the ability to edit the journal.

Deleted entries are still visible to the blog owner(s) and can be recovered at any time by viewing the entry history and choosing the "revert" option for a previous version of the post.

Purged entries are removed from the course and cannot be recovered.<br>  $\frac{2009}{20}$ <br>  $\frac{2009}{20}$ <br>  $\frac{2009}{20}$ <br>  $\frac{2009}{20}$ <br>  $\frac{2009}{20}$ <br>  $\frac{25}{20}$ <br>  $\frac{25}{20}$ <br>  $\frac{25}{20}$ <br>  $\frac{25}{20}$ <br>  $\frac{25}{20}$ <br>  $\frac{25}{20}$ <br> Purged entries are removed from the course and cannot be recovered.

#### Recovering Entries

Since the blog tracks each version of a page as you edit it; you can roll back to a previous version at any time by "reverting" to that version. This function is available the entry history and diff pages.

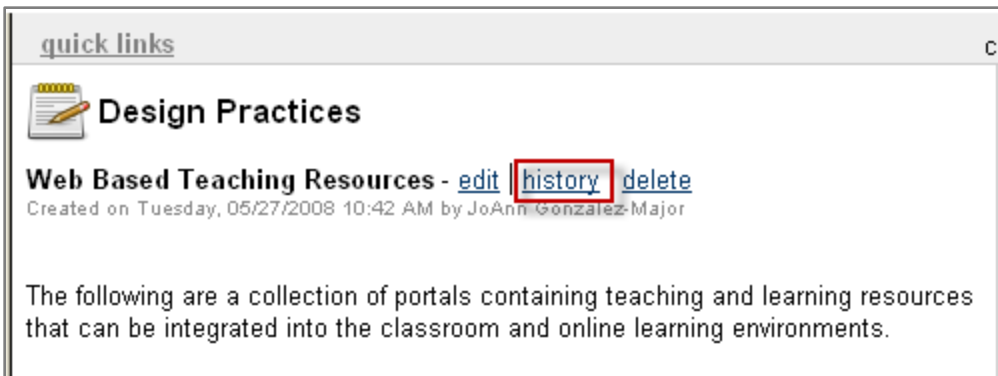

To recover a previous, or deleted, version of an entry:

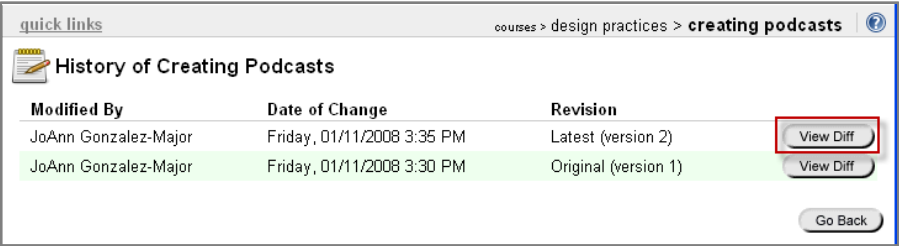

- 1. Click on the *history* link next to the entry title
- 2. Locate the version you wish to recover and click on the View Diff button.

Review changes and click the Revert button to roll back to a previous version of the file. The entry you select will be updated and become the latest version. The history of the blog will be updated appropriately to indicate the changes made. If you return to the history, you will notice that an additional revision has been made to track your change.

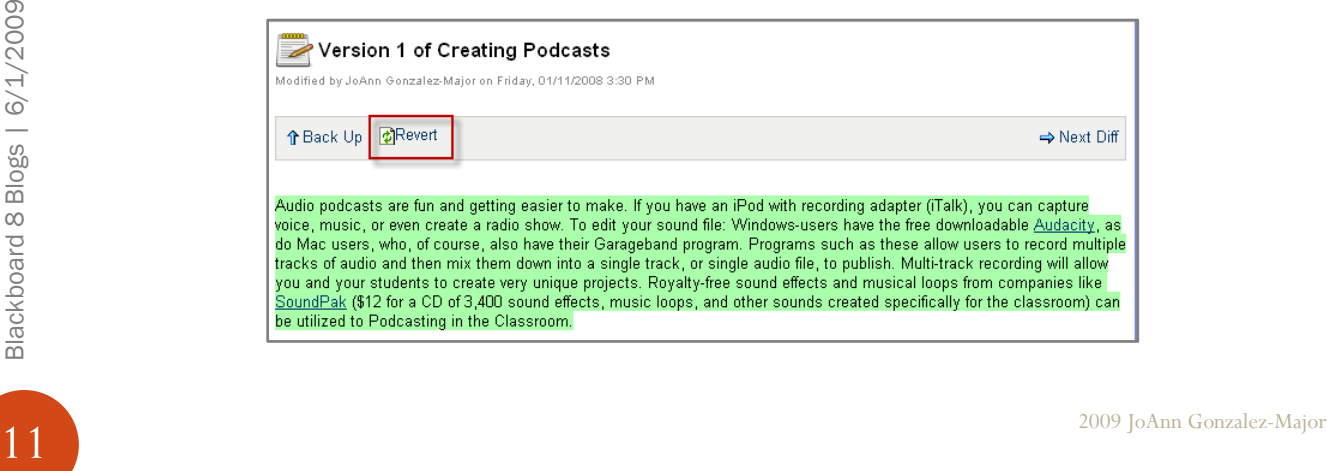

*Note:* you can also recover an entry that has been deleted but not purged by following this same method.

#### Calendar View

Blogs can be navigated using the calendar view which appears in the sidebar on the right. Any dates on which entries have been written will appear as hyperlinks. Selecting a link will display all entries created on that day. Navigate between months by selecting the month links at the bottom of the calendar.

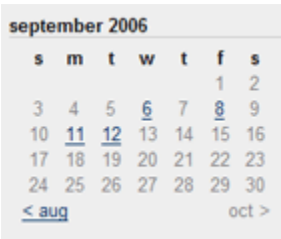

Browse blog entries for a given date by clicking the date in the calendar.

#### Viewing Recent Posts

You can see a list of the most recent entries in this blog in the "recent posts" module in the gray side bar. Click on an item to jump to that entry.

#### Monthly Archives

You can browse all entries from a given month by using the archives module in gray sidebar.

archive september 2006 (4) august 2006 (2) july 2006 (1) june 2006 (1) february 2006 (4)

Choose a month to refresh the screen and view all entries created in that month.

# Comments

#### Commenting on an Entry

The comments area displays at the bottom right of each blog or journal entry. Comments are hidden until you click on the comments link. After opening and viewing the comments, you can add new ones via the Add Comment form.

**B**  $I$  **II**  $\omega \in \mathcal{P}$   $\in \mathcal{P}$   $\in \mathcal{P}$   $\in \mathcal{P}$  After opening and viewing the comments, you<br>  $\begin{array}{rcl}\n\text{After opening and viewing the comments, you can add new ones via the Add Comment form.}\n\end{array}$ <br>  $\begin{array}{rcl}\n\text{Note: Depending on the permissions set for this} & \frac{\omega}{\omega} \\
\text{block may not see the Add} & \frac{\omega}{\omega} \\
\text{Comment form.} & \frac{\omega}{\omega} \\
\text{Add Comment}\n\$ *Note:* Depending on the permissions set for this blog, students may or may not see the Add Comment form.

recent posts reflections

hi there

**Add Comment** 

reflections on classwork post on september 8 2006 post on september 6 2006

#### Exporting a Blog

Blogs can be exported and stored on a local computer. This allows you and/or the students to browse the site offline, back up blog entries, or post the material to another website.

To export a blog:

1. Click on the *export site* link in the toolbox module in the gray sidebar.

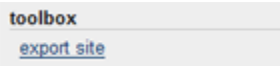

2. Choose "Save to Disk" and select a location.

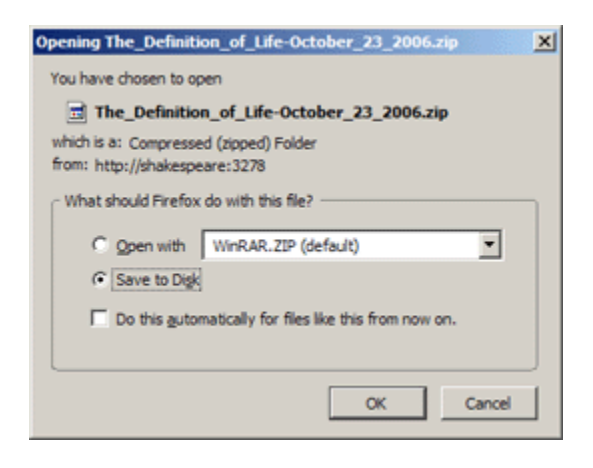

Exported sites are saved as a .zip file. To view the content, extract the zip and browse it in your web browser. Start browsing by first opening the "index.html" page.

#### <span id="page-14-0"></span>Appendix A - Rubric Samples

#### <span id="page-15-0"></span>Blog Rubric Samples

This Blog rubric is designed to assess reflective postings by students. The assessment tool addresses several outcomes with each weighted differently.

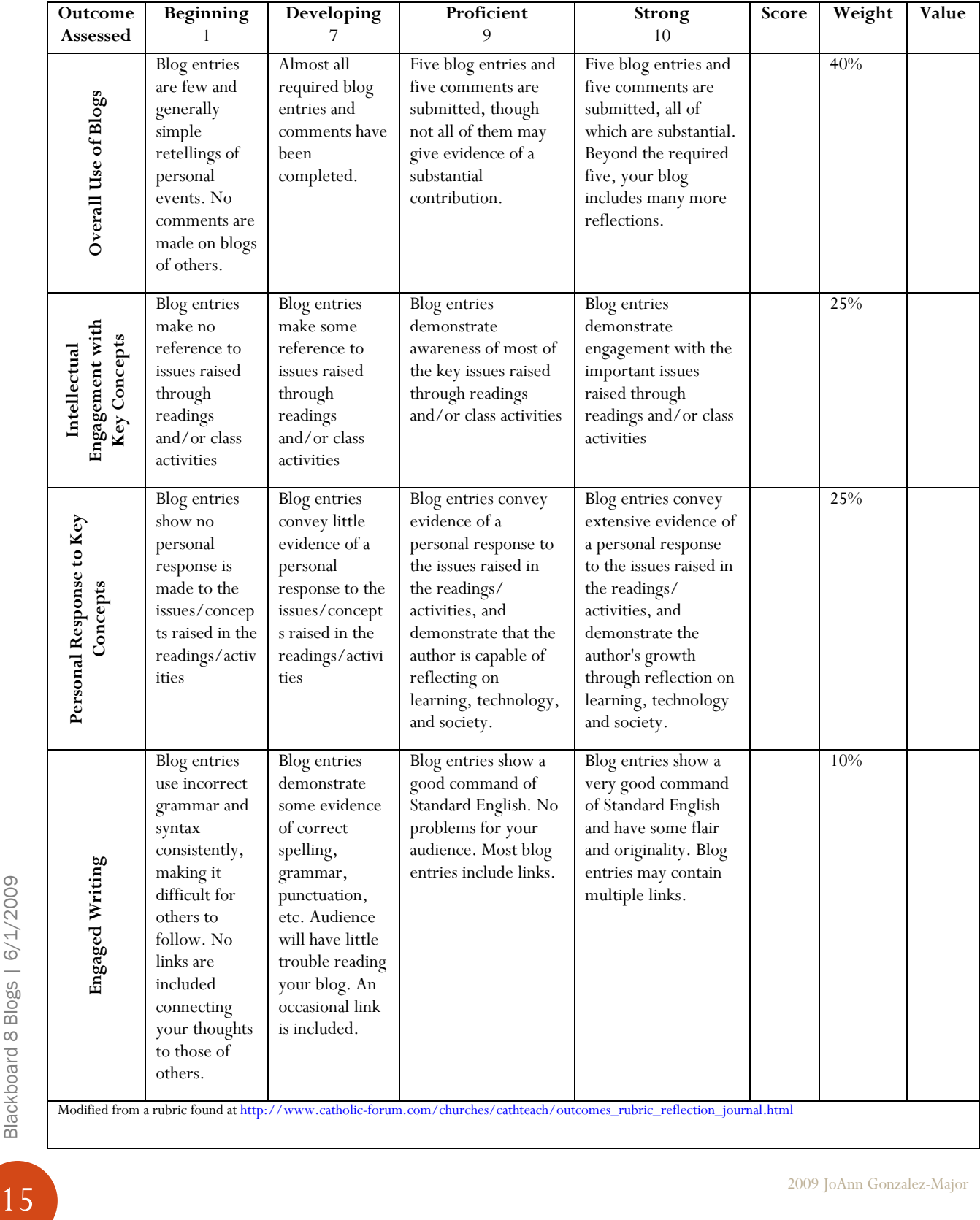

This blog journaling rubric assesses the process of recording and reporting events and processes using blogging tools. The rubric assumes that the student blogging is being used for reflections on class activities.

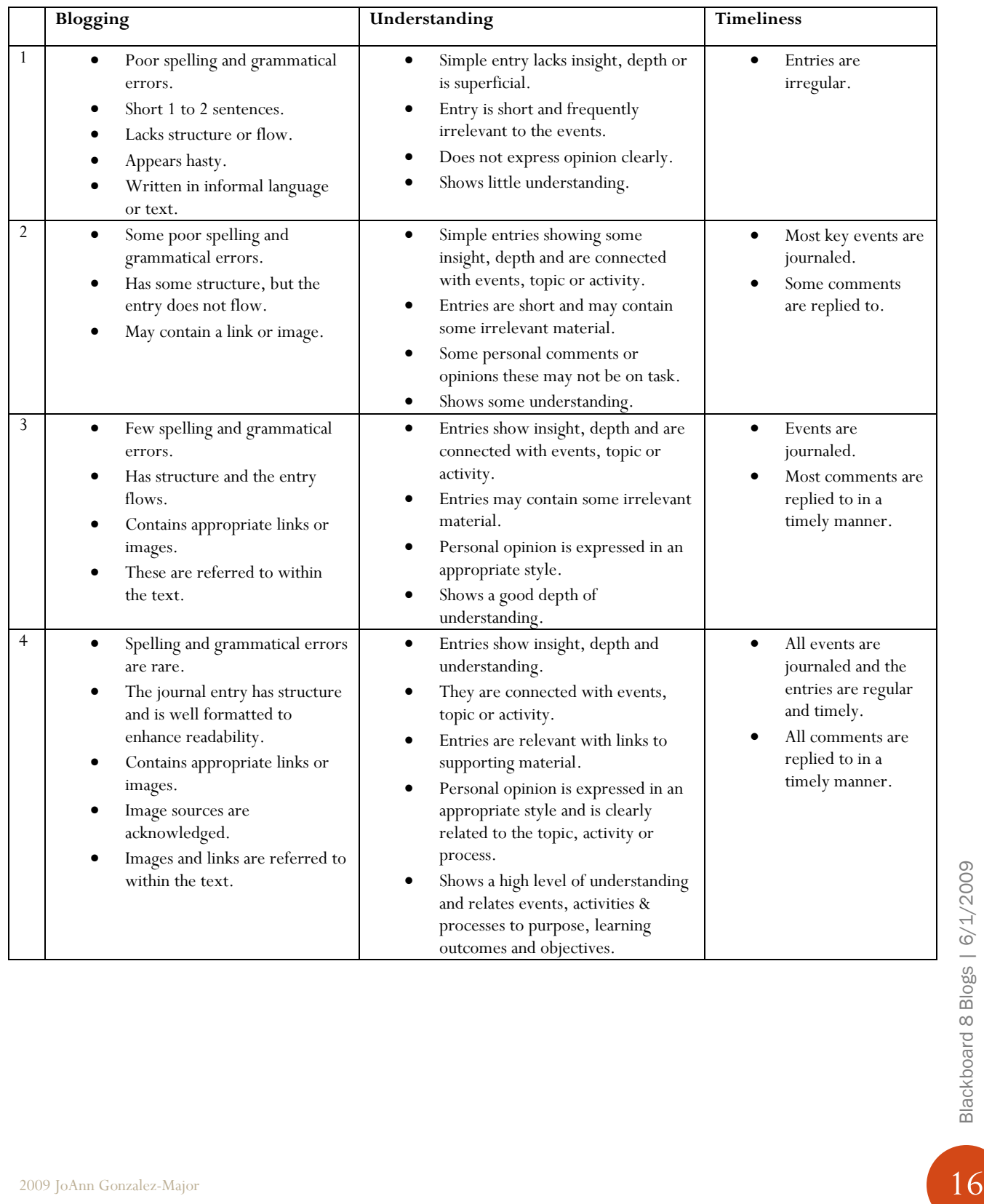

This one is a 4 point scale for many categories all dealing with blog entries made in response to reading and evaluating a literature article. Some of these might be modified or deleted to make this applicable to other disciplines as well.

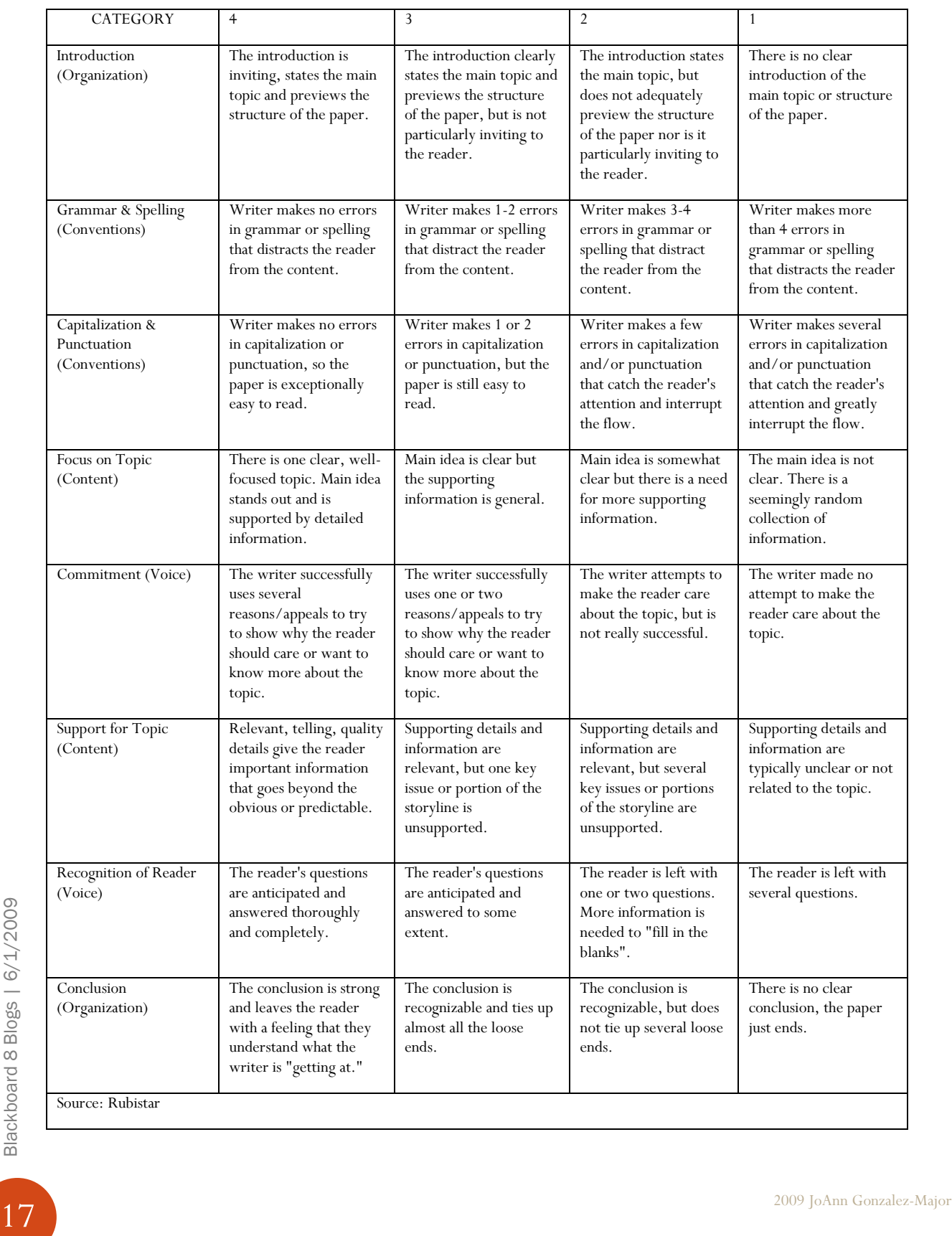

The following blog rubric addresses the Seven "C's" of evaluation, on a 10-0 scale to make tabulation and assigning grade percentages easy.

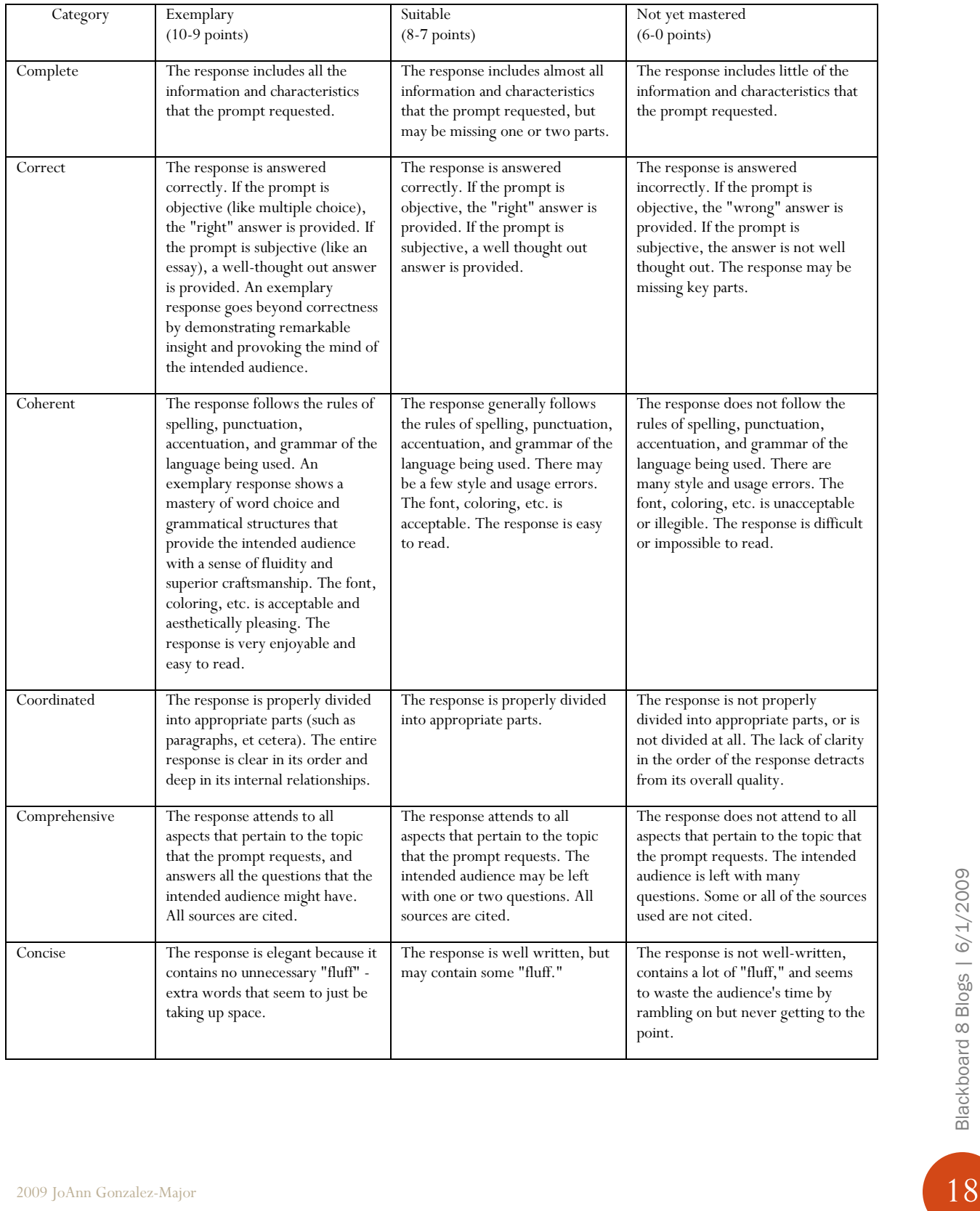

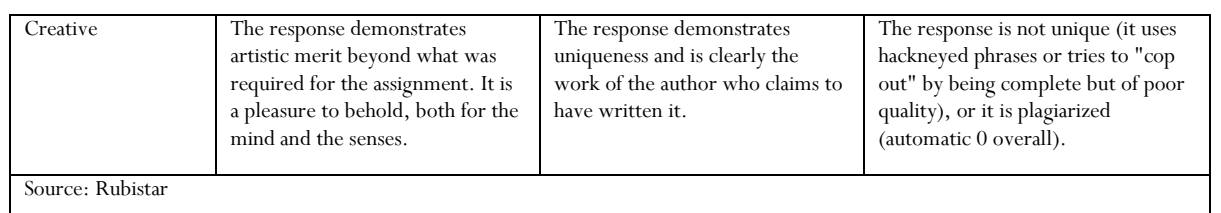

This blog rubric is suited for giving a 'blog grade' at the end of a course for a student's total blog contributions over the course of the term. Especially useful for blogs where students are presented problems and expected to work in groups to solve them by communicating online.

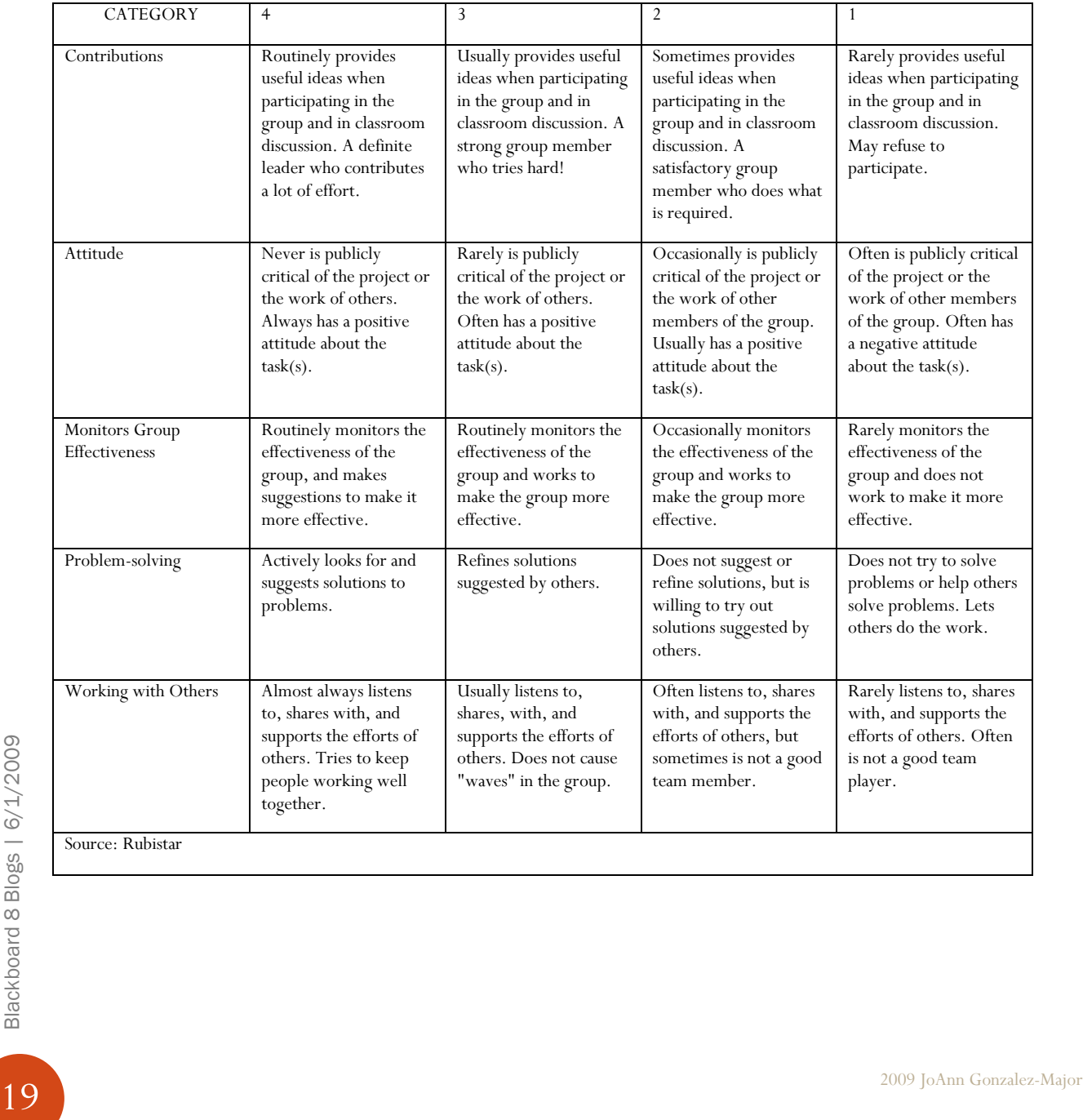

This useful rubric's scale is weighted so that the students' score tallied out of 100%. This is good for blogs where a student has to create their own writing samples in response to questions or prompts.

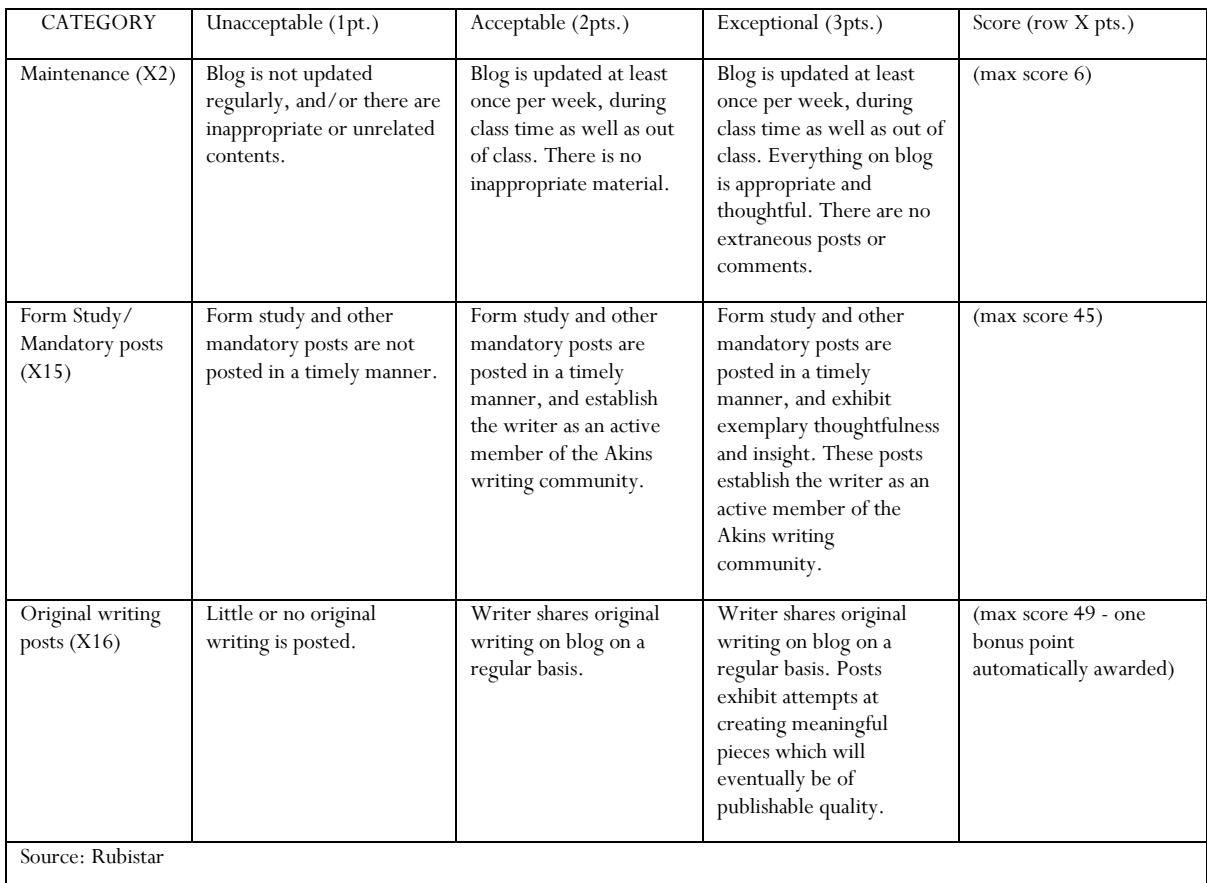

A handy yet smaller rubric with only 3 categories and a scale of 1-4. Appropriate for journal entries or regular comments about an assigned topic.

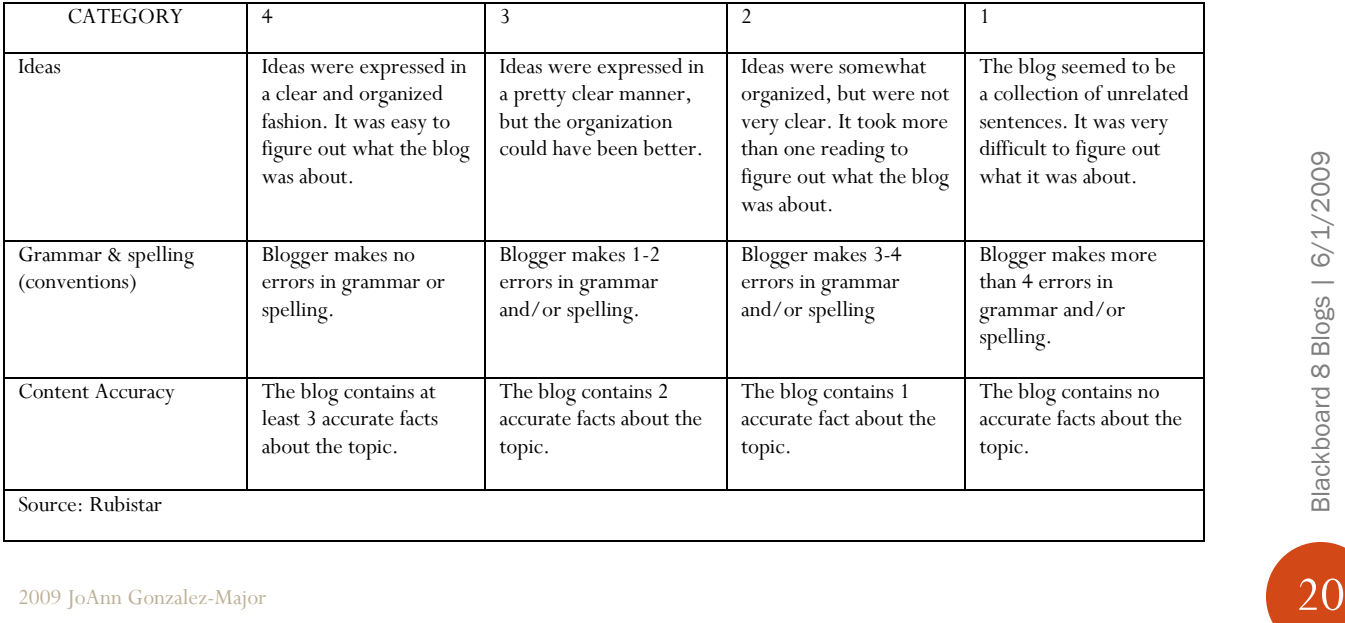

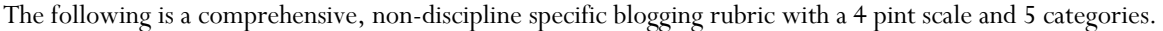

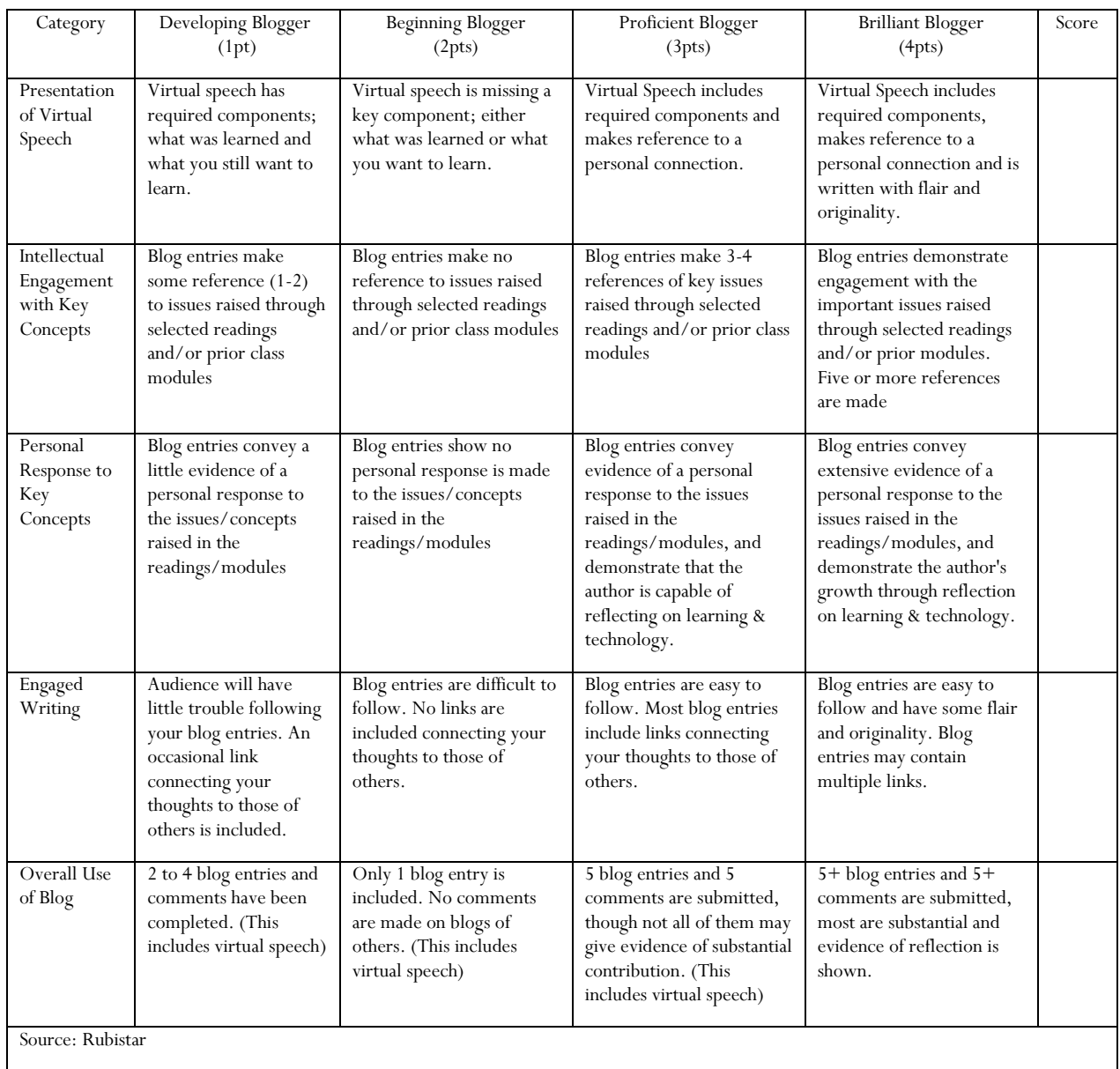

#### <span id="page-22-0"></span>**Resources**

The following resources were used in the development of this document.

- 1. Anderson, L.W., and D. Krathwohl (Eds.) (2001). A Taxonomy for Learning, Teaching and Assessing: a Revision of Bloom's Taxonomy of Educational Objectives. Longman, New York.
- 2. Blackboard Users Guide
- 3. Catholic Forum [http://www.catholic](http://www.catholic-forum.com/churches/cathteach/outcomes_rubric_reflection_journal.html)[forum.com/churches/cathteach/outcomes\\_rubric\\_reflection\\_journal.html](http://www.catholic-forum.com/churches/cathteach/outcomes_rubric_reflection_journal.html)
- 4. Chism, N. Handbook for Instructors on the Use of Electronic Class Discussion. <http://www.osu.edu/education/ftad/Publications/elecdisc/pages/home.htm>
- 5. Churches A, (2007). Edorigami, blooms taxonomy and digital approaches <http://edorigami.wikispaces.com/>
- 6. Cruz, E. (2003). Bloom's revised taxonomy. In B. Hoffman (Ed.), *Encyclopedia of Educational Technology.*  <http://coe.sdsu.edu/eet/Articles/bloomrev/start.htm>
- 7. Flat Classroom Project 2007<http://flatclassroomproject.wikispaces.com/Rubrics>
- 8. Forehand, M. (2005). Bloom's taxonomy: Original and revised.. In M. Orey (Ed.), Emerging perspectives on learning, teaching, and technology.<http://projects.coe.uga.edu/epltt/>
- 9. Instructional Design Resource Center [http://idrc.midsolutions.org](http://idrc.midsolutions.org/)
- 10. Lamb, B. (2004). Wide Open Spaces: Wiki, Ready or Not. Educause Review, 39(5), 36-48.
- 11. Middendorf, J. and Kalish, A. FAQ About Discussion<http://www.ntlf.com/html/lib/bib/faqdisc.htm>
- 12. Muilenburg, L. and Berge, Z. A Framework for Designing Questions for Online Learning. <http://www.emoderators.com/moderators/muilenburg.html>
- 13. University of Leeds Staff and Departmental Development Unit [http://www.leeds.ac.uk/sddu/lt/lt\\_home.php](http://www.leeds.ac.uk/sddu/lt/lt_home.php)
- 14. University of Minnesota Digital Media Cente[r http://dmc.umn.edu/index.shtml](http://dmc.umn.edu/index.shtml)
- 15. University of Pennsylvania Faculty Support Center